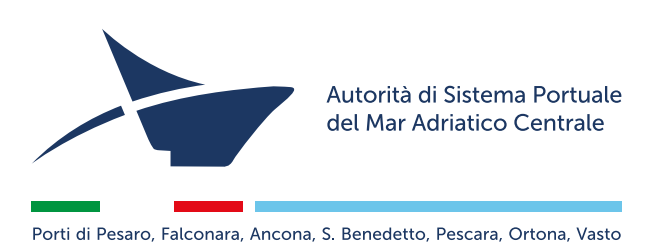

# **Guida all'utilizzo della piattaforma per la richiesta dei permessi di accesso veicolare e pedonale nel porto di Ancona**

**Per informazioni relative alle istanze di richiesta ed alle modalità di rilascio è possibile contattare l'Ufficio Permessi AdspMac ai seguenti recapiti:**

> **Serrani Andrea Tel. +39 071 2078982**

> **Dohnalova Diana Tel. +39 071 2078981**

**ufficiopermessi@porto.ancona.it**

**È attivo un servizio di assistenza chat e telefonica rivolto all'utenza dal lunedì al venerdì dalle 9:00 alle ore 12:00**

**Tel. +39 071 9940192**

### **Indice**

- Home page
- Registrazione Ente/Ditta
- Area riservata
	- Registrazione dipendenti/delegati
	- Autocertificazione
	- Registrazione aziende/collaboratori
	- Richiesta Badge
	- Form Background check
	- Richiesta Contrassegno sosta autovetture di servizio/aziendale
	- Richiesta permesso Cartaceo Temporaneo
	- Richiesta permesso Cartaceo Giornaliero
	- I miei Pass
	- Profilo

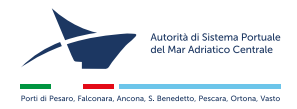

#### **Home page**

Collegarsi al sito **https://accessiancona.porto.ancona.it.** Dalla home è possibile scaricare l'ordinanza e la guida per la compilazione delle richieste. Procedere alla **registrazione** o all'**accesso** inserendo la **username** e la **password**. Se "**delegati**" la password sarà inviata per email dal sistema. Successivamente sarà possibile cambiare la password dal proprio profilo.

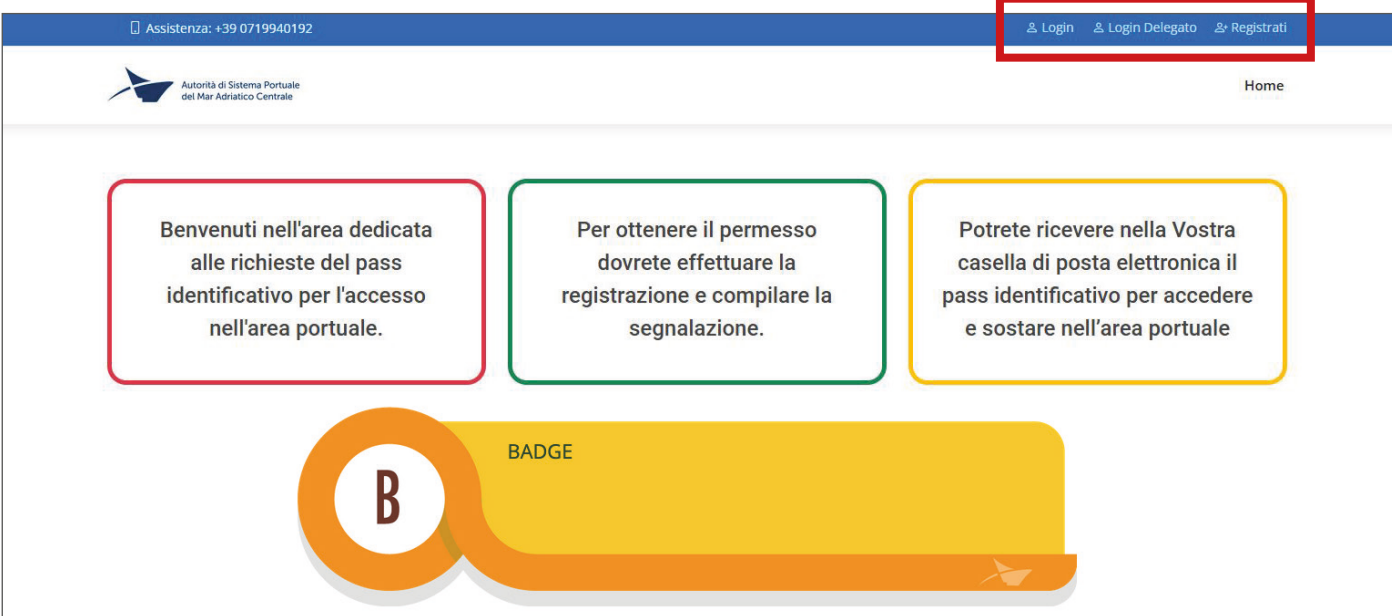

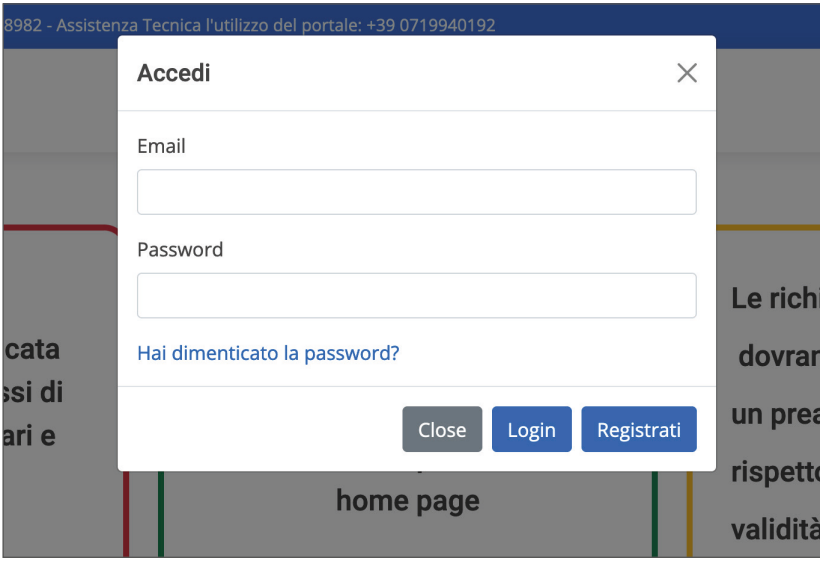

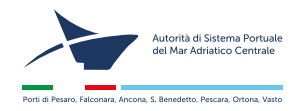

# **Registrazione Ente/Ditta**

Compilare tutti i campi con i **dati** e caricare il **documento di identità** (file unico fronte/retro leggibile) del **legale rappresentante** dell'azienda. **Selezionare la categoria di appartenenza** e procedere con l'invio della richiesta di registrazione del profilo utente.

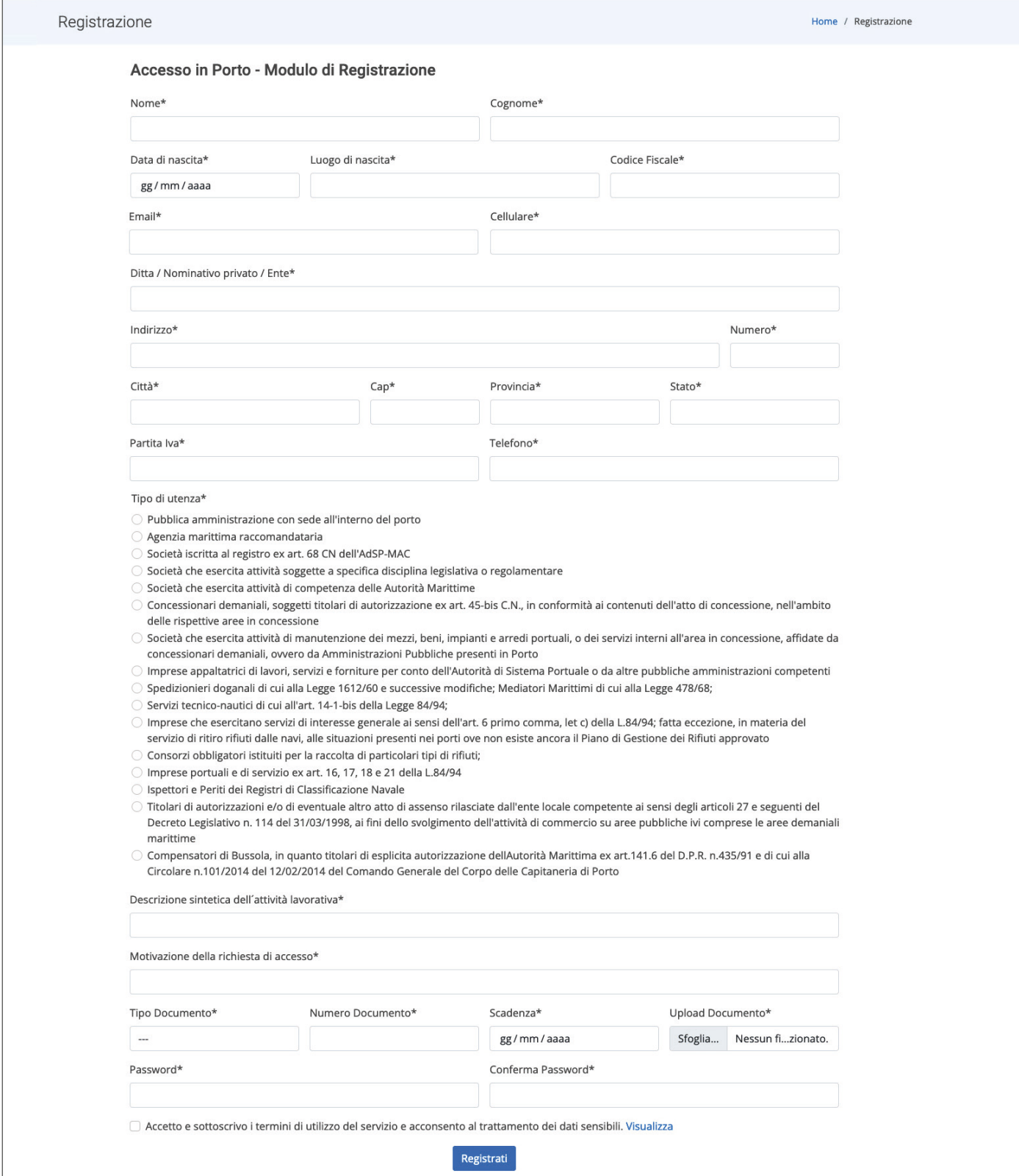

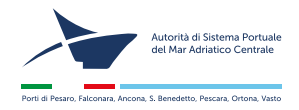

# **Registrazione Ente/Ditta**

Una volta terminata la **fase di registrazione** riceverà una mail per attivare l'account e continuare la procedura. Solo dopo aver confermato l'account potrà tornare nella home per procedere al **Login**.

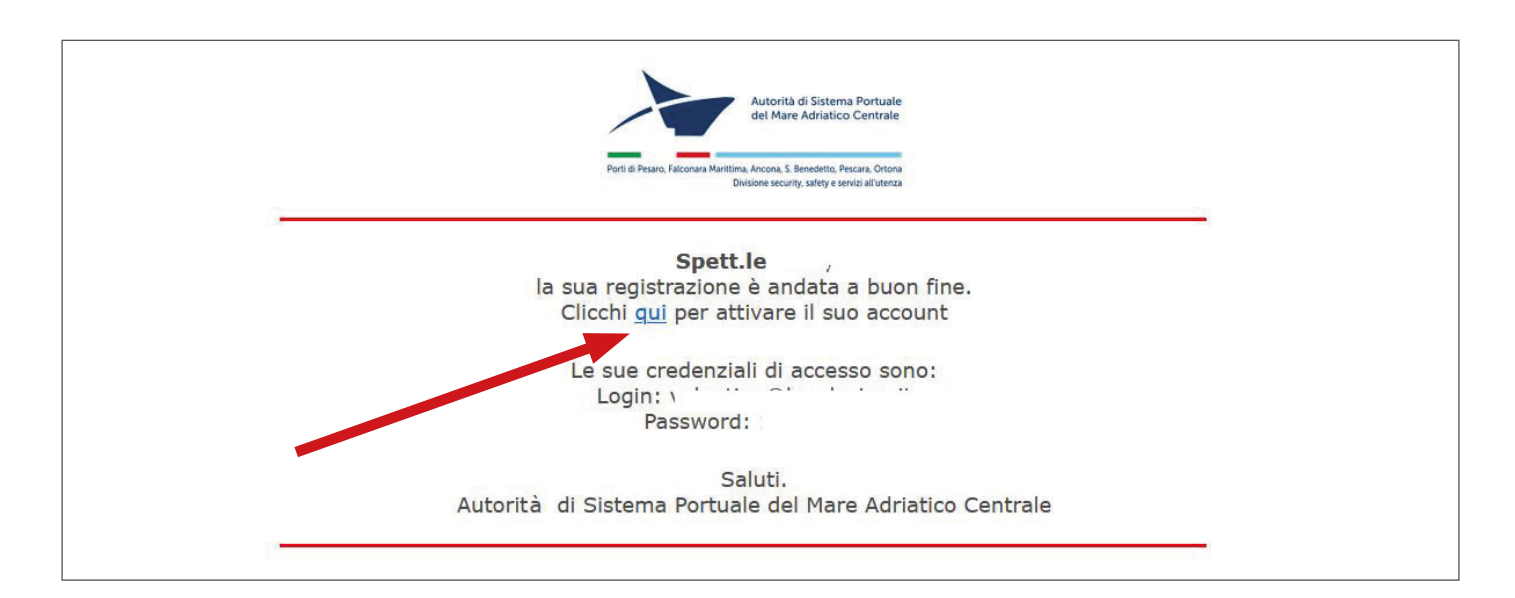

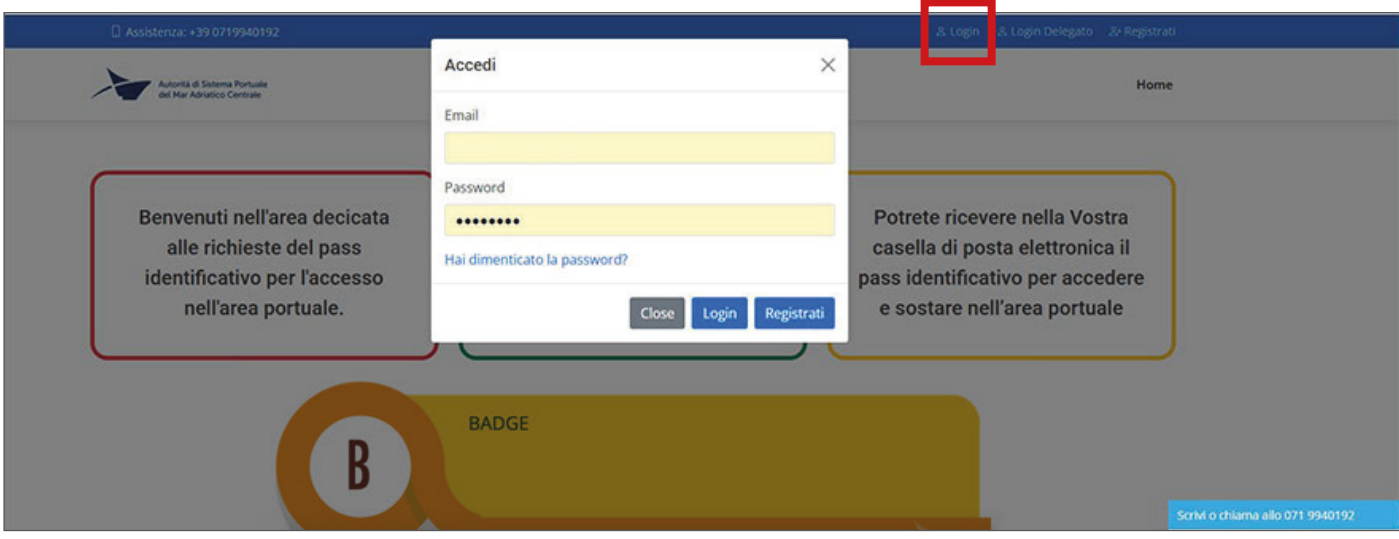

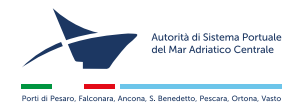

#### **Area riservata - registrazione dipendenti/delegati**

Una volta effettuato il login, prima di procedere all'autodichiarazione (DPR. 445) **completare la procedura di registrazione** inserendo, se presenti, i **"delegati"\*** che saranno autorizzati all'inoltro delle richieste in nome e per conto del titolare

**\*** i delegati sono dei **dipendenti** che vengono autorizzati dall'azienda a richiedere permessi per suo nome.

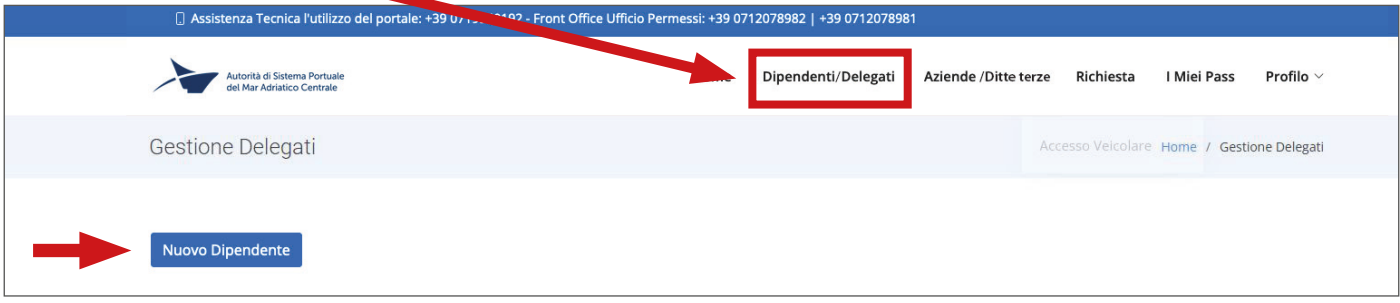

Successivamente accedere al **profilo** e cliccare la voce "**Autocertificazione**"

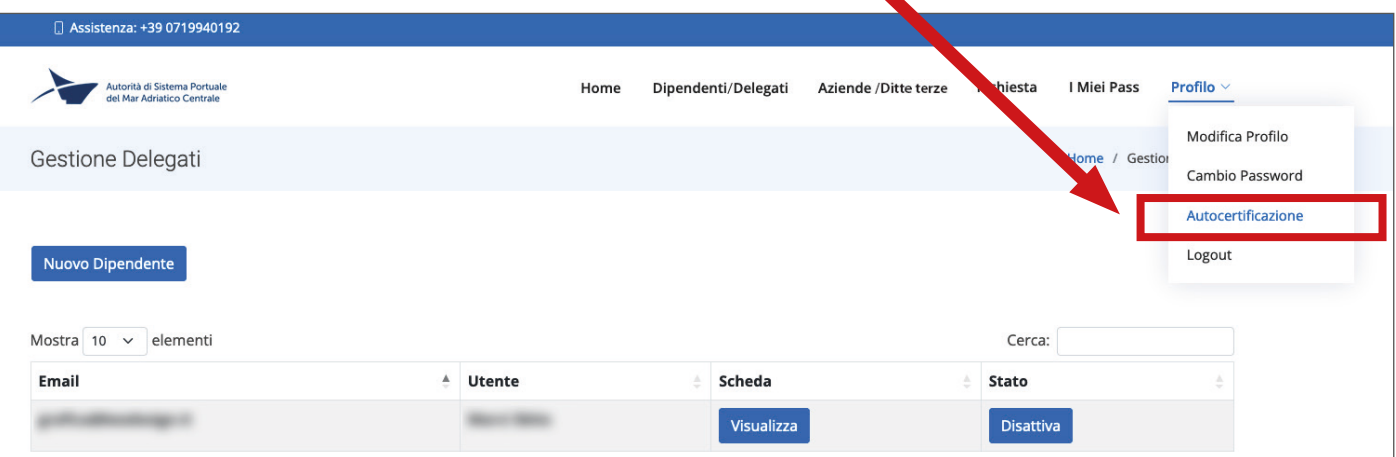

**Scaricare** l'Autocertificazione già precompilata, **stamparla**, **firmarla** e **ricaricarla**, **unitamente** al **documento di identità** in corso di validità del **richiedente** e degli eventuali **delegati** se precedentemente inseriti.

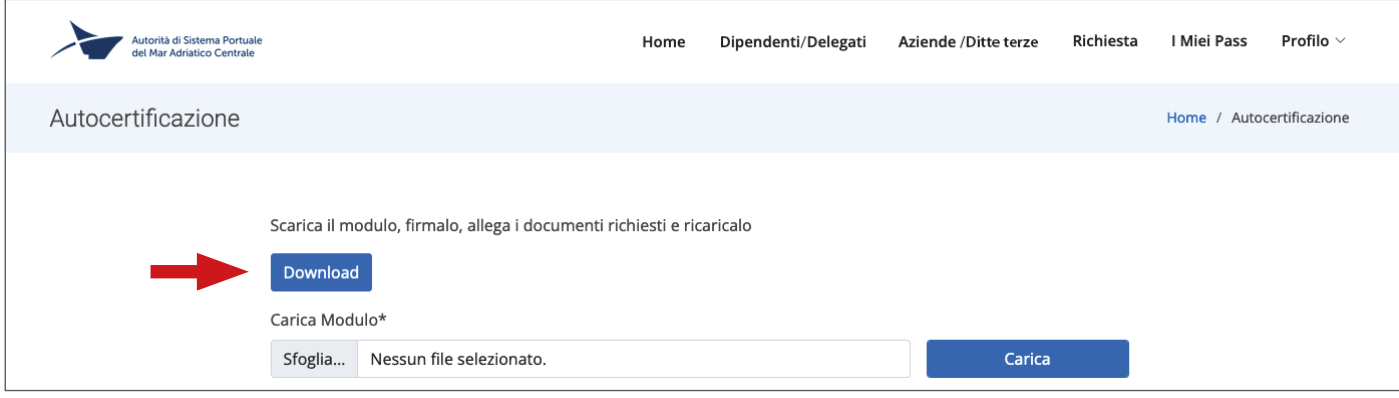

Dopo il controllo della documentazione dell'ADSP, riceverete una mail di comunicazione di conferma all'**operabilità** dell'account. **Solo a questo punto** potrete **procedere alla richiesta dei permessi**. **ATTENZIONE: 1)** l'Autocertificazione ha **scadenza annuale** (anno solare) deve essere quindi ricaricata, pena la momentanea sospensione all'operabilità dell'account

**2) Ogni modifica del profilo** o dei **delegati** comporta la modifica dell'autocertificazione, che deve quindi essere **scaricata nuovamente** e **ricaricata** nella sua completezza, pena la momentanea sospensione all'operabilità.

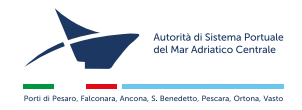

#### **Area riservata - registrazione aziende/collaboratori**

È possibile registrare un'**azienda terza/collaboratrice** e i **suoi dipendenti** per i quali richiedere poi i permessi.

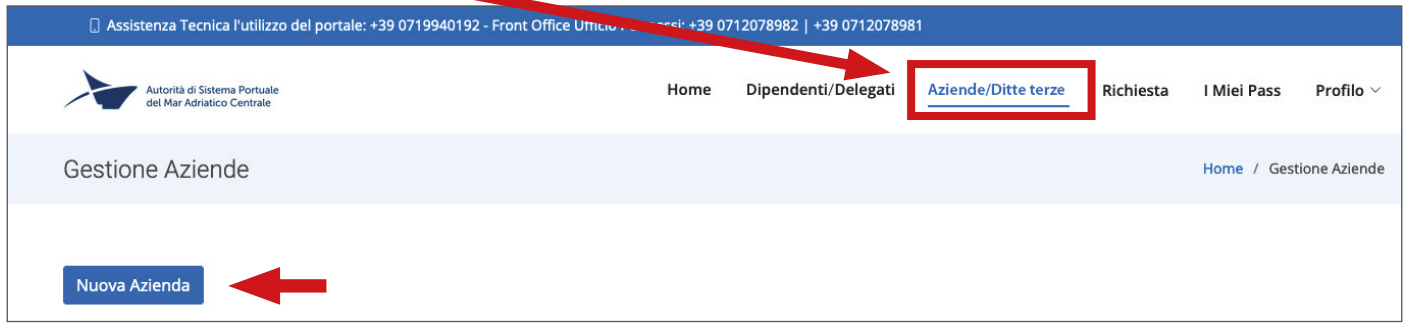

Inserire tutti i dati richiesti e procedere con l'invio.

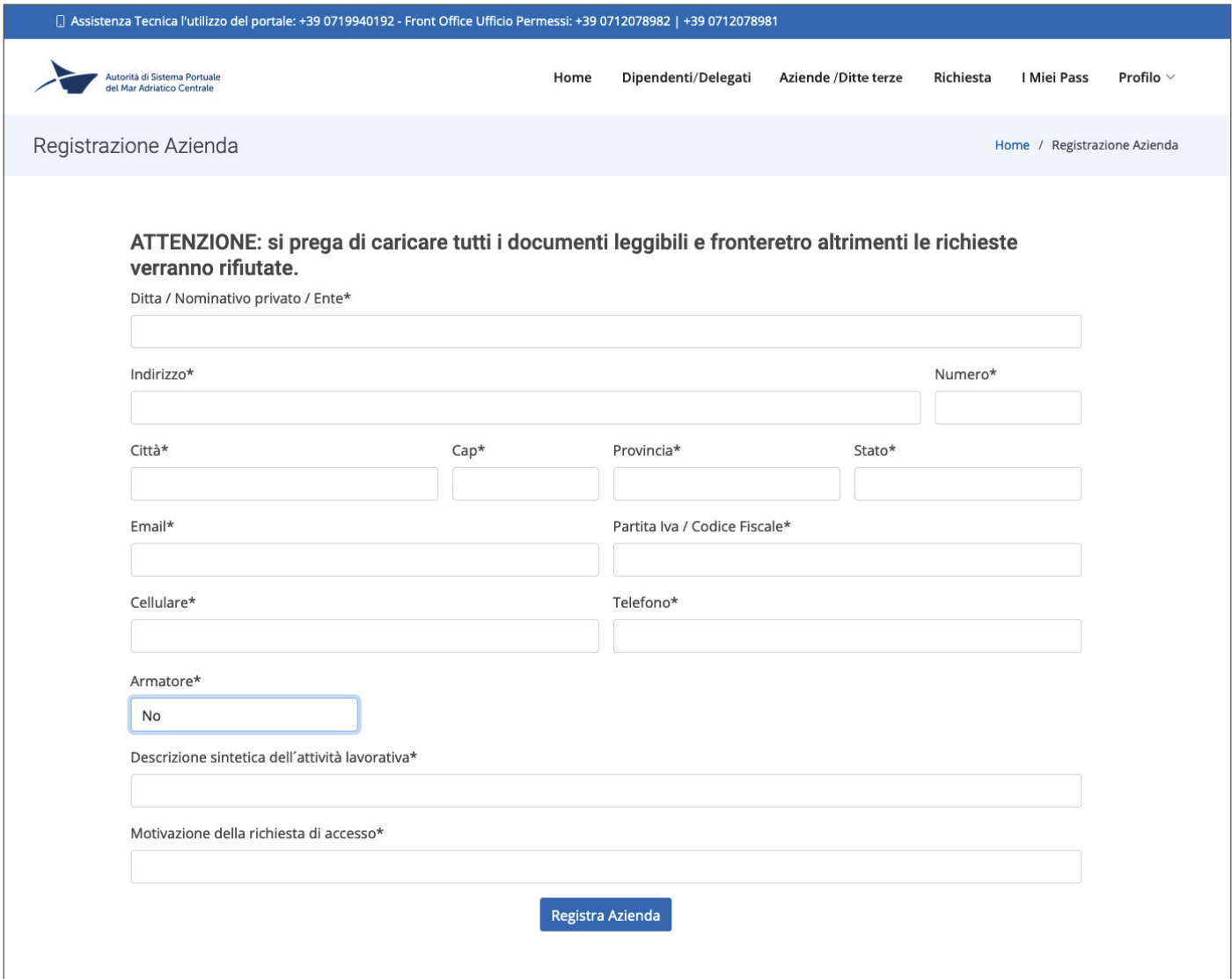

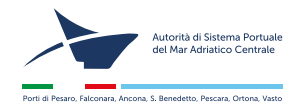

#### **Area riservata - registrazione aziende/collaboratori**

Una volta registrata l'azienda si può procedere alla registrazione dei **collaboratori** dell'azienda stessa.

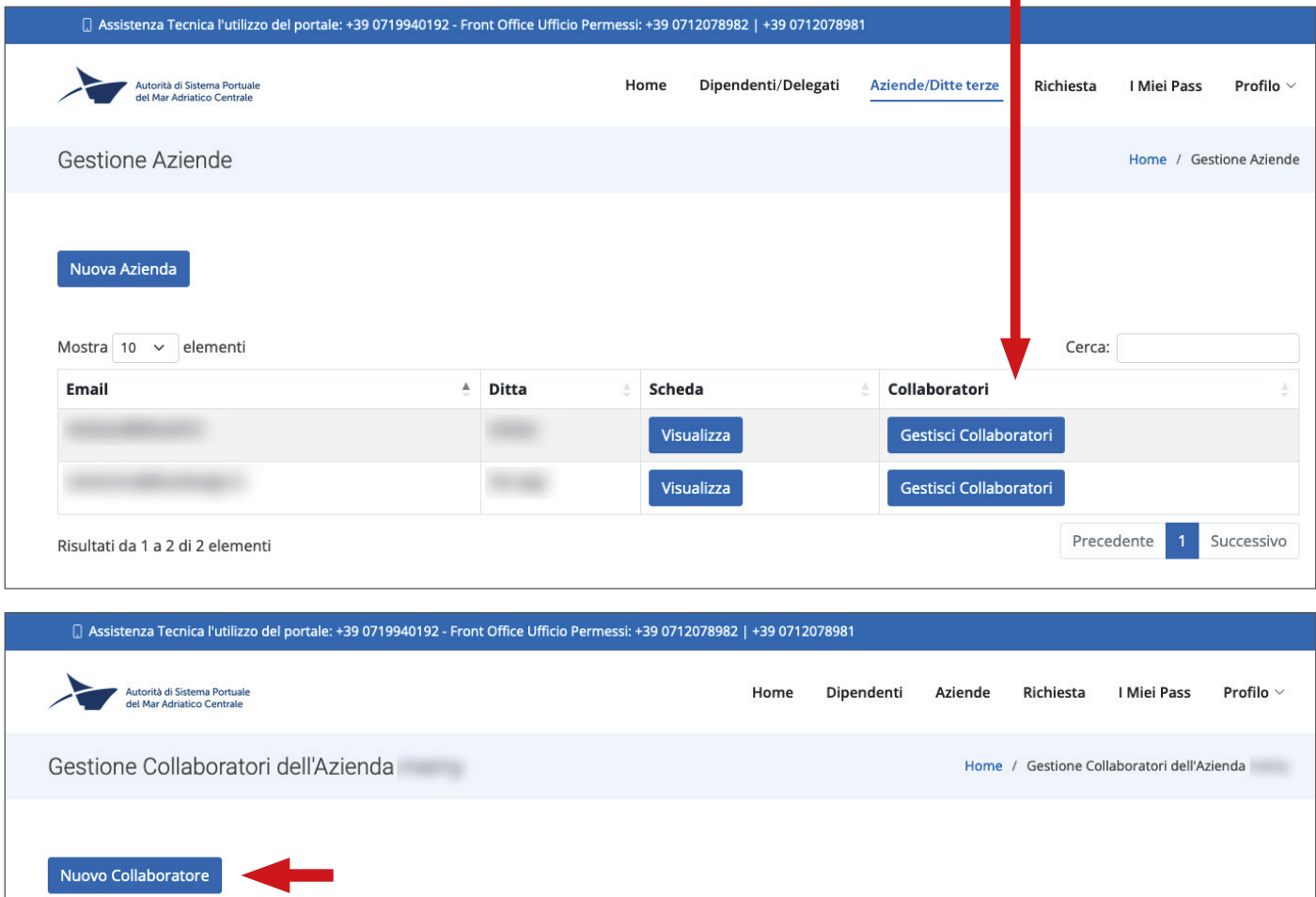

Registrare il legale rappresentante o un dipendente dell'azienda terza, compilando tutti i dati richiesti.

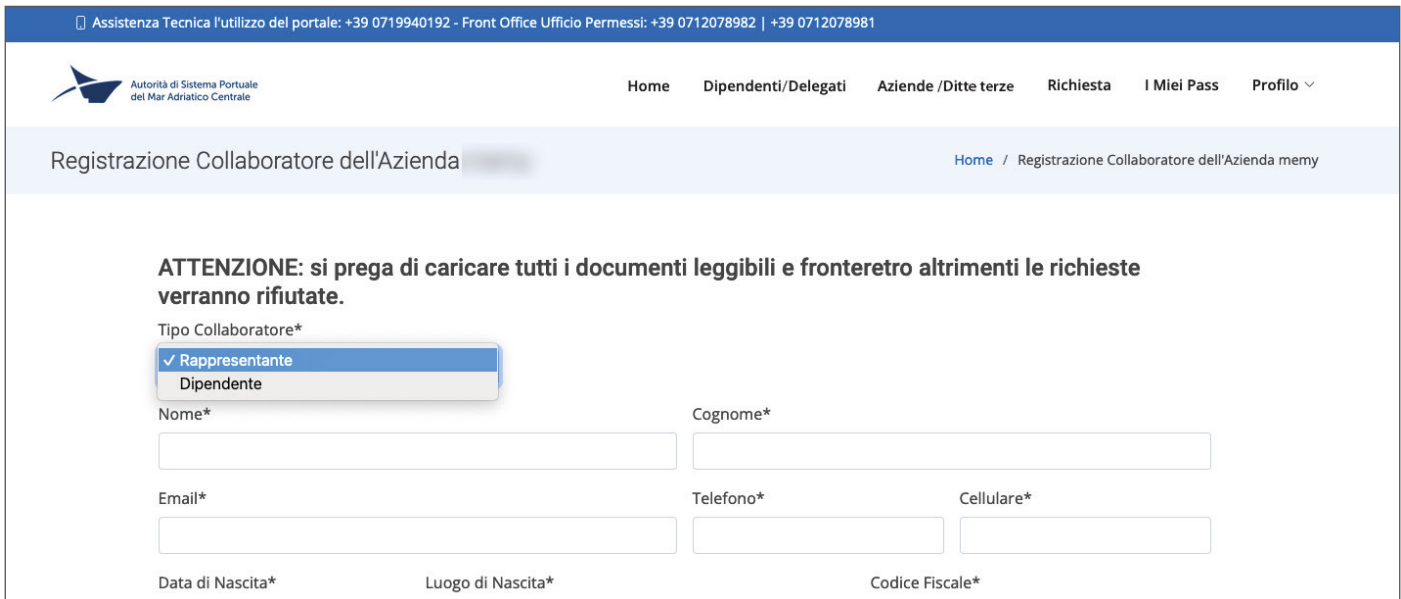

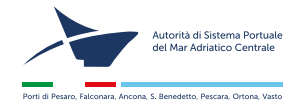

### **Richiesta Badge**

In caso di accessi di natura continuativa superiori ai 60 gg. (30+30) occorre richiedere il **badge** selezionando la categoria di utente corrispondente.

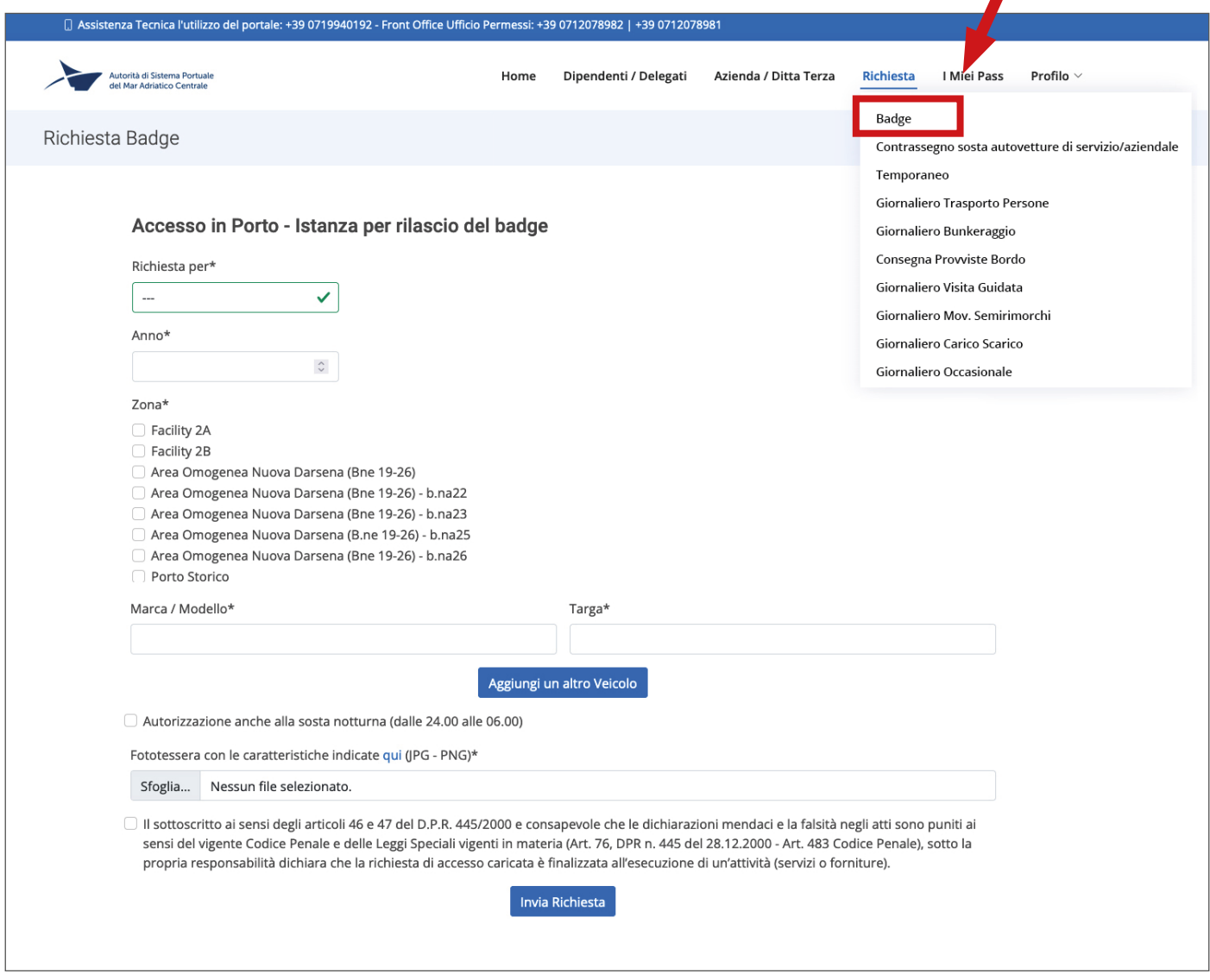

Selezionare la **tipologia di lavoratore** per la quale si richiede il badge.

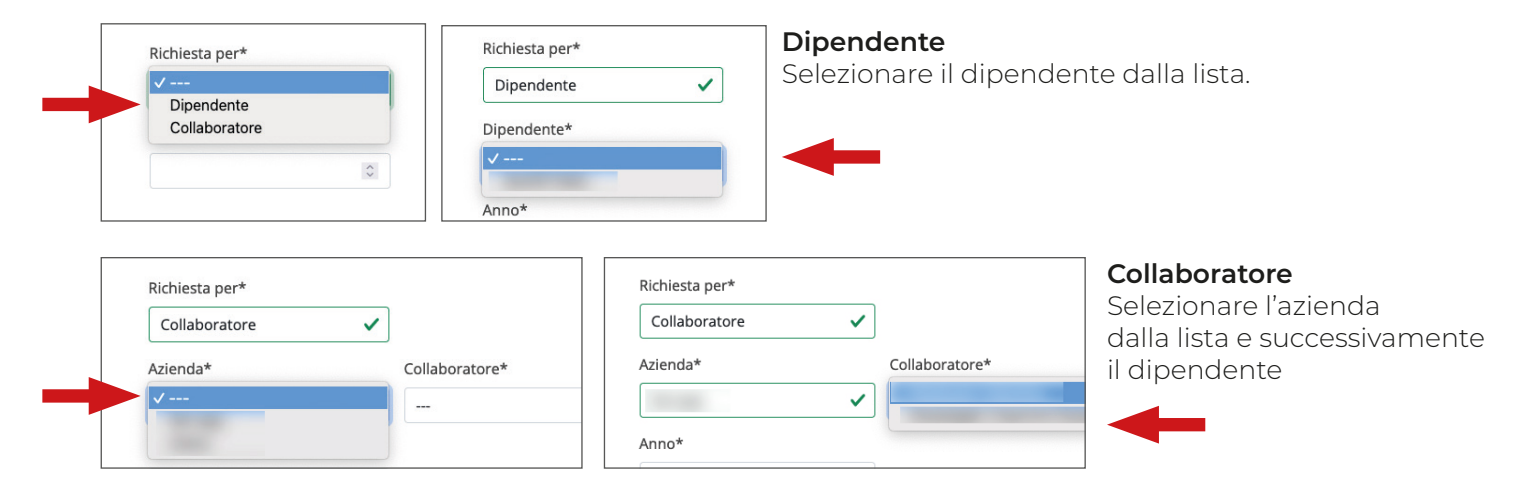

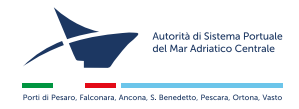

# **Richiesta Badge**

Per le **sole** richieste di accesso alle aree **evidenziate**, oltre al caricamento dei dati del mezzo, va compilata anche la seconda parte del form **necessaria per l'inoltro delle istanze di controllo legate alla normativa di background check.**

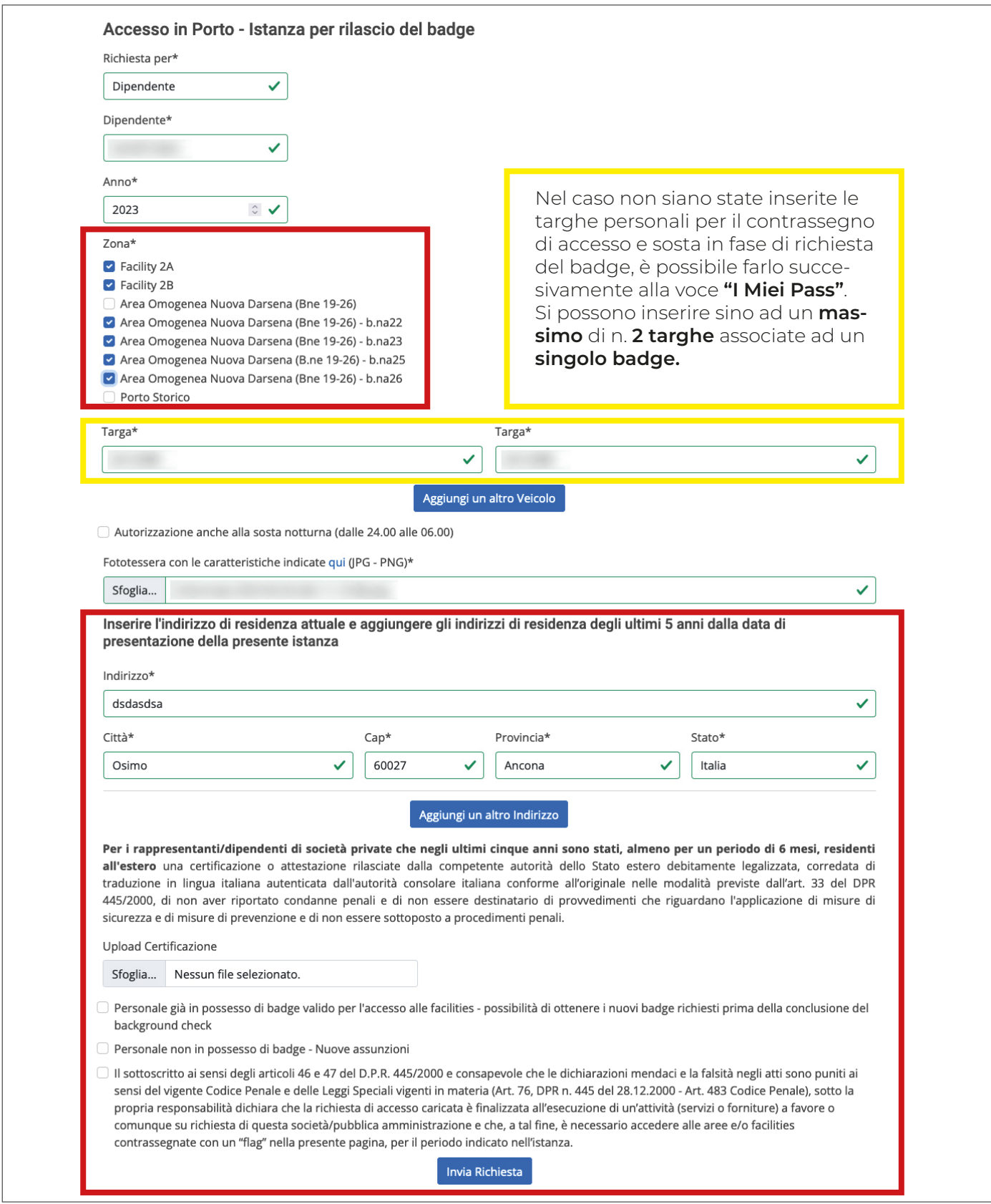

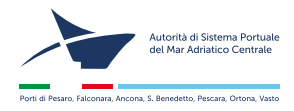

# **Form Background check**

#### Richiesta per **personale già in possesso di badge**.

Spuntare tutte le voci e procedere all'invio della richiesta

- Personale già in possesso di badge valido per l'accesso alle facilities possibilità di ottenere i nuovi badge richiesti prima della conclusione del background check
- Personale non in possesso di badge Nuove assunzioni

Esclusivamente per il personale già in possesso di regolare badge valido per l'accesso alle facilities è possibile ottenere i nuovi badge richiesti prima della conclusione del background check, con riserva di sospensione e ritiro se il background check si concluderà con esito negativo. I lavoratori che rientrano in tale categorie dovranno obbligatoriamente selezionare il campo sottostante e successivamente contrassegnare i campi previsti dall'autodichiarazione. In caso di mancata compilazione di tutti i campi richiesti, il rilascio del nuovo badge avverrà solo dopo il completamento dei controlli di Background check ad opera degli organi competenti.

Il sottoscritto, ai sensi degli articoli 46 e 47 del D.P.R. 445/2000 sotto la propria responsabilità dichiara:

di non aver mai riportato condanne penali;

- di non essere attualmente destinatario di provvedimenti che riguardano l'applicazione di misure di sicurezza e di misure di prevenzione;
- di non essere attualmente sottoposto a procedimenti penali;

#### Richiesta per **personale non in possesso di badge - Nuove assunzioni**

In presenza di richieste per **personale di nuova assunzione**, il richiedente dovrà **obbligatoriamente** caricare l'**impegnativa di assunzione** condizionata al rilascio del tesserino di background check/pass per consentire all'operatore di poter operare all'interno delle port facilities come previsto dalla normativa vigente.

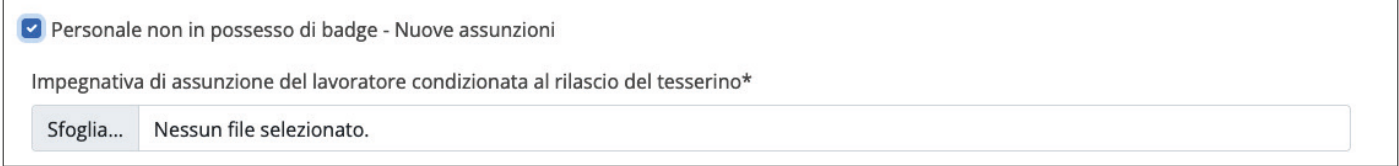

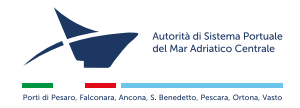

# **Richiesta Badge**

Una volta completata la procedura di inserimento dati occorre scaricare il modulo, firmarlo e ricaricarlo.

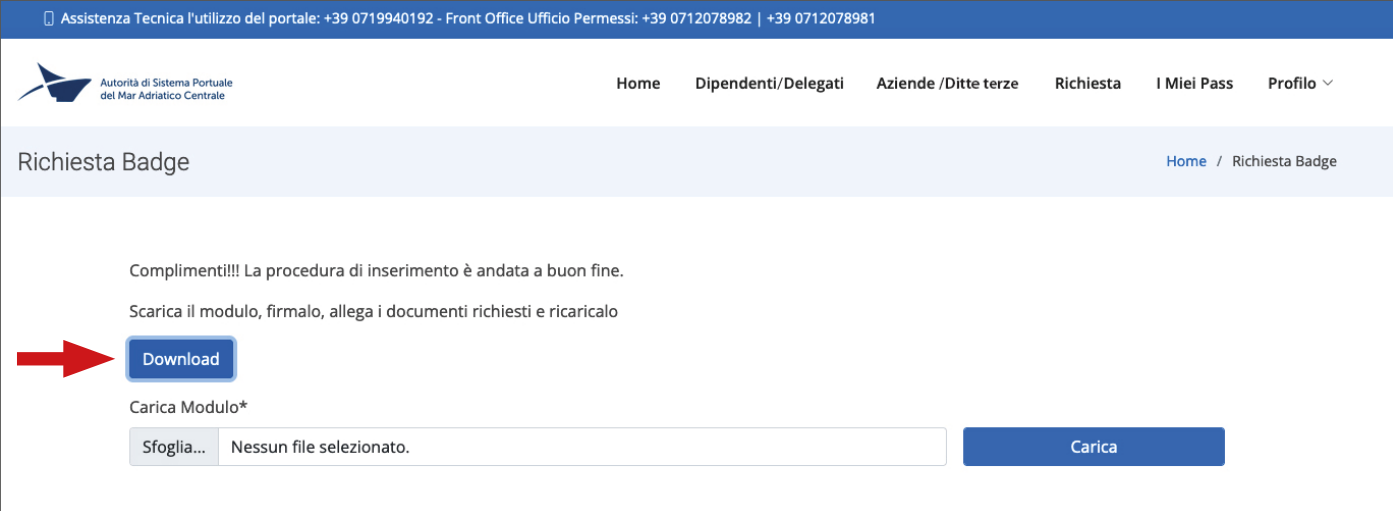

È possibile caricare il modulo successivamente alla voce "**I Miei Pass**" cliccando "**Upload**"

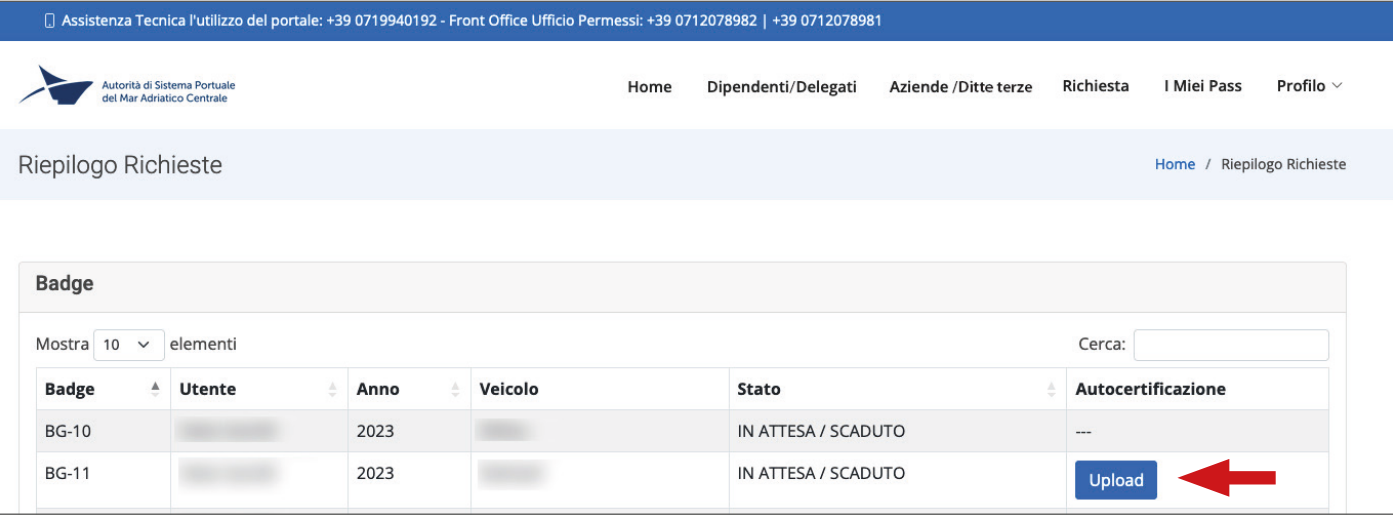

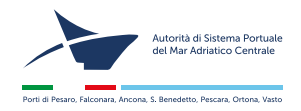

### **Richiesta Contrassegno sosta autovetture di servizio/aziendale**

Per i **mezzi aziendali/di servizio** è possibile richiedere **esclusivamente** il **contrassegno per la sosta** (i badge sono rilasciati solo a persone fisiche); ogni società/amministrazione potrà inserire sino ad un **massimo di n. 10 mezzi** aziendali/di servizio per ogni singola istanza. **Si ricorda** che in tal caso **è obbligatorio** il caricamento del **Documento Unico di Circolazione e di Proprietà del veicolo** (e/o libretto di circolazione emessi sino al 1° ottobre 2021) attestante la situazione giuridico patrimoniale del veicolo.

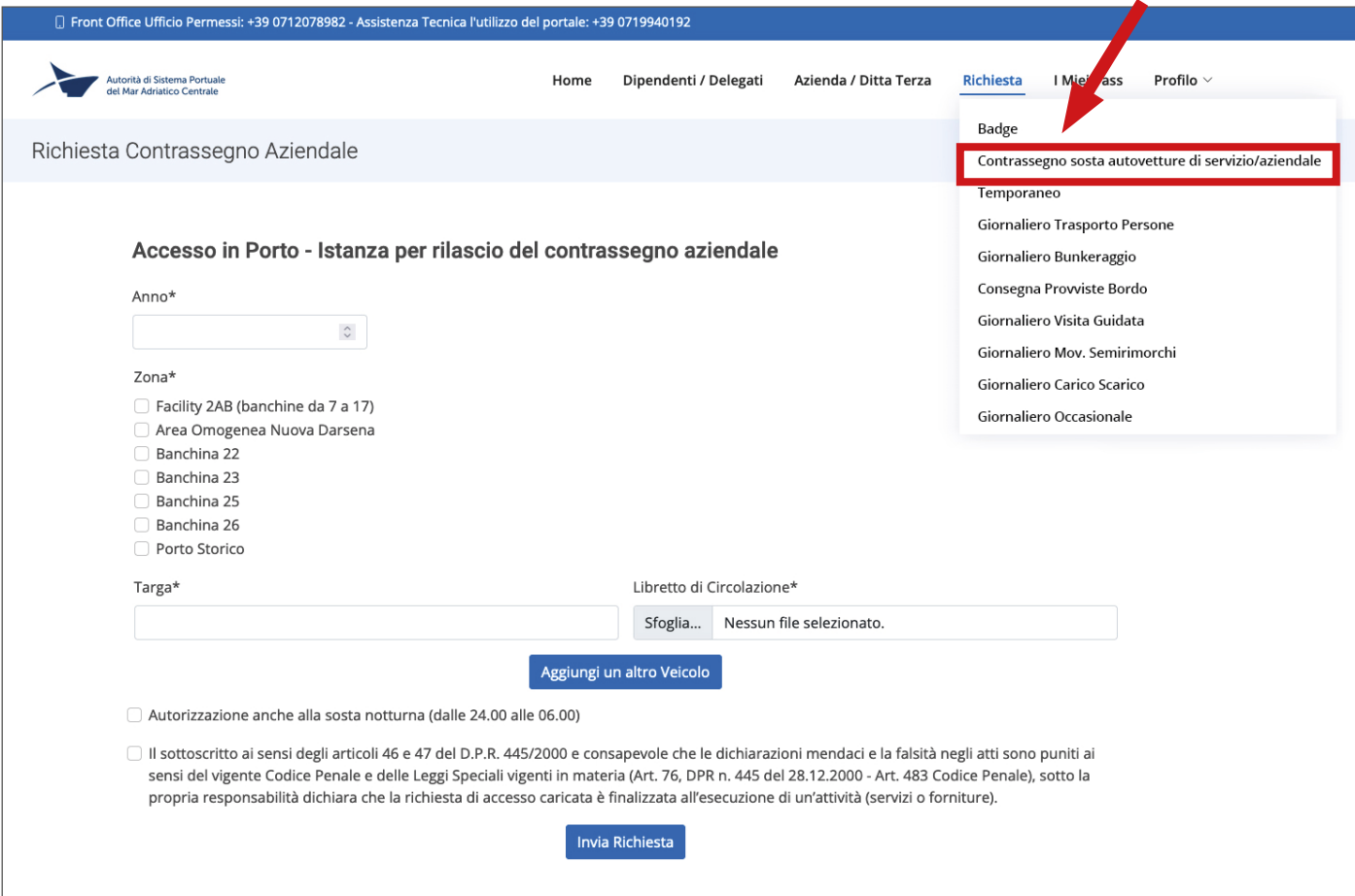

Una volta completata la procedura di inserimento dati occorre scaricare il modulo, firmarlo e ricaricarlo. È possibile caricare il modulo successivamente alla voce "**I Miei Pass**" cliccando "**Upload**"

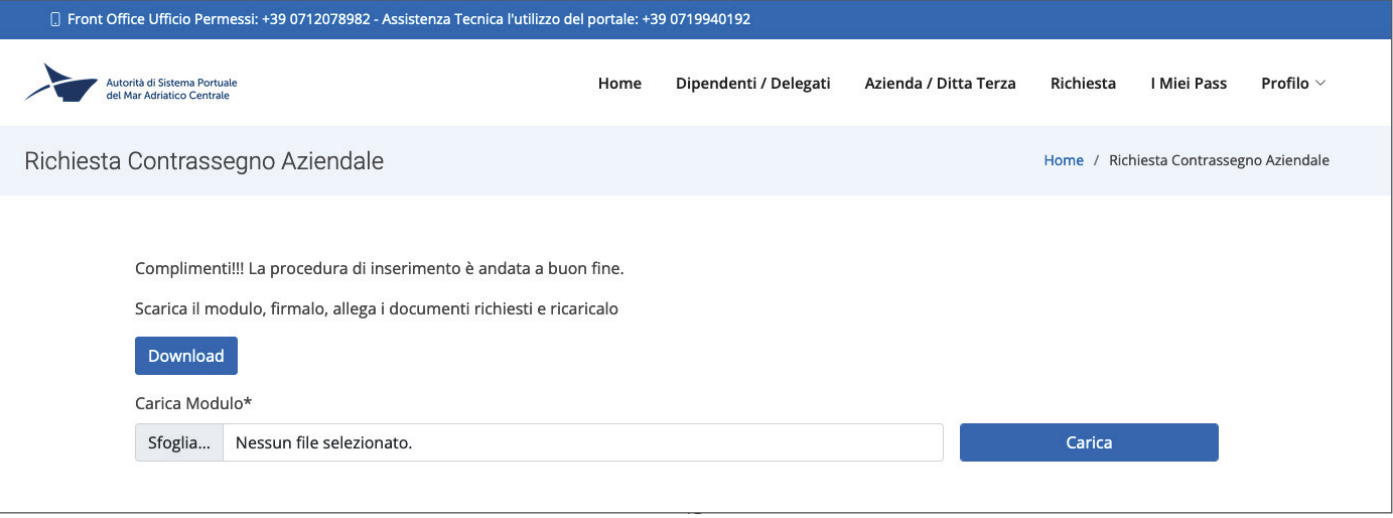

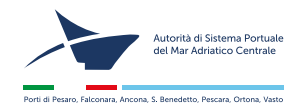

# **Richiesta permesso Cartaceo Temporaneo**

E' possibile richiedere un permesso cartaceo **"Temporaneo"** per dipendenti o aziende collaboratrici. Si segnala che è possibile richiedere un permesso della **durata massima di n.30 giorni**, **rinnovabile** per un **massimo di altri 30 giorni**.

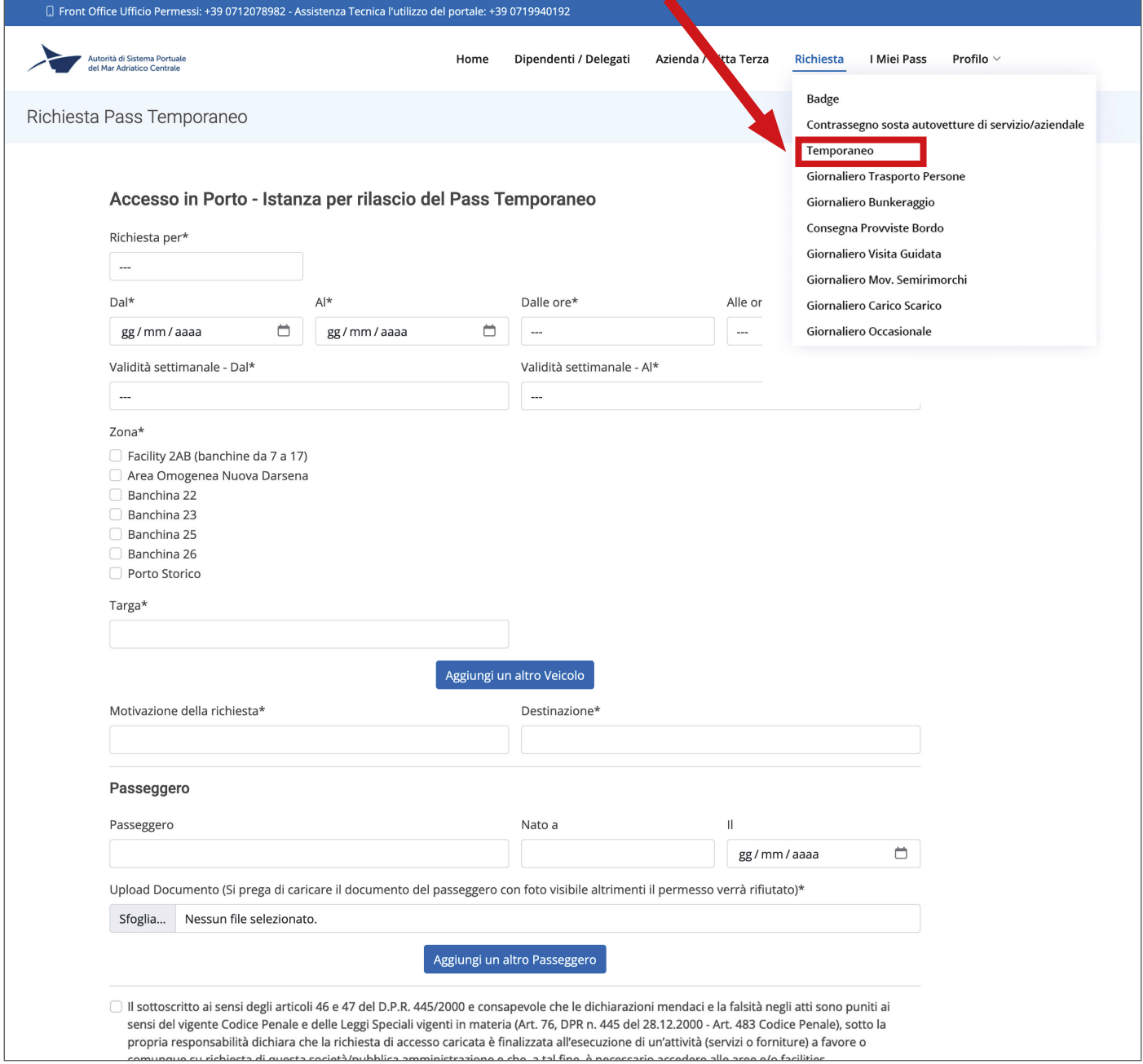

Selezionare Il tipo di utenza per la quale si richiede il permesso e successivamente il nome della persona o dell'azienda caricati precedentemente nella sez. "**Dipendenti/Delegati**" o "**Azienda/Ditta terza**".

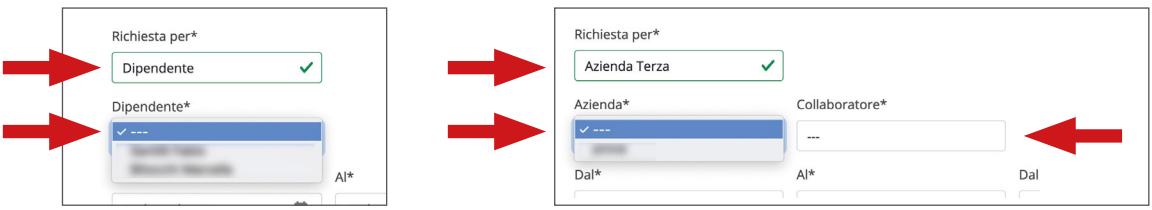

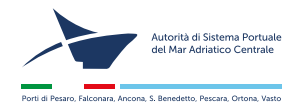

# **Richiesta permesso Cartaceo Giornaliero**

Selezionare il tipo di pass, compilare tutti i campi richiesti e procedere all'invio.

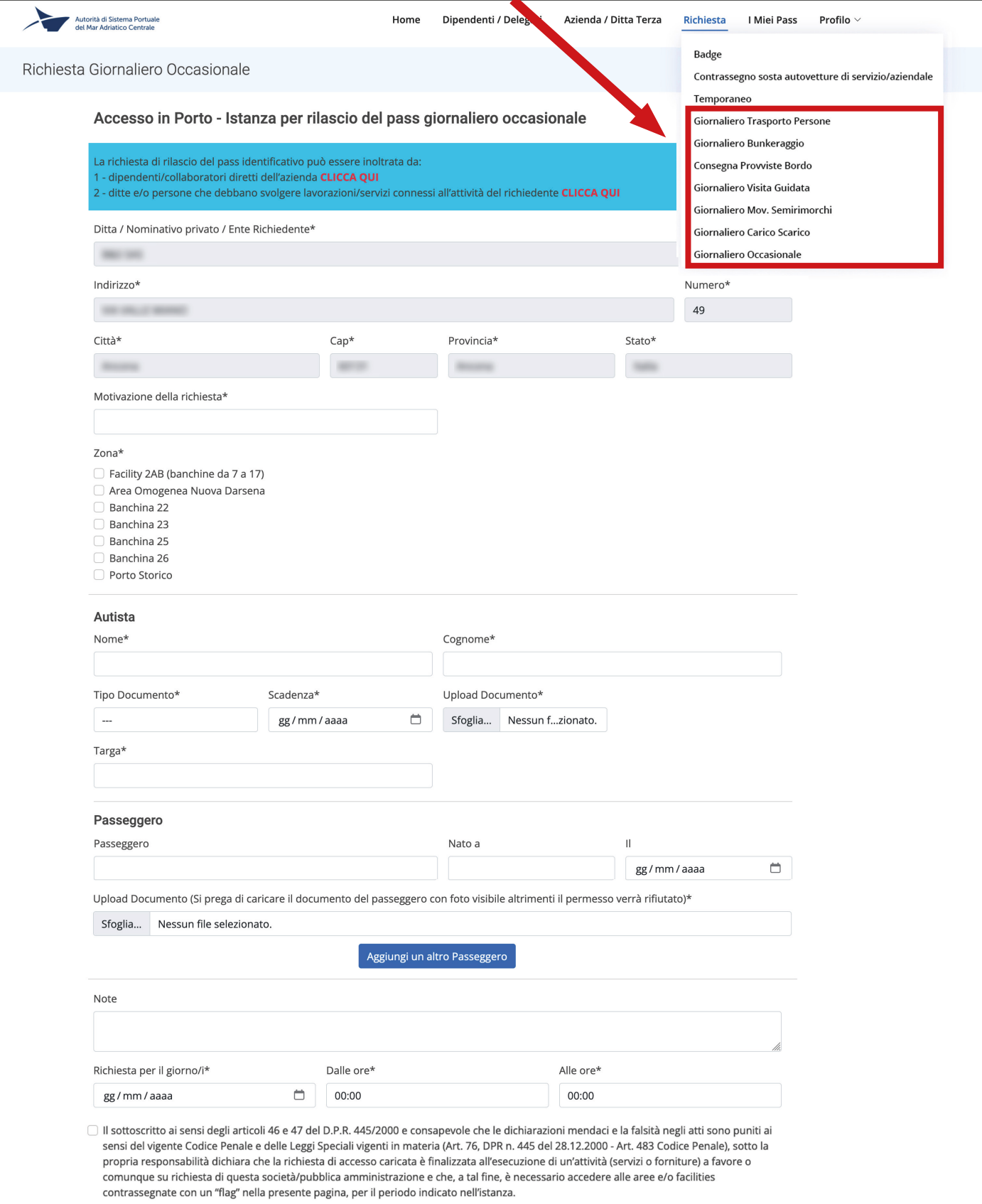

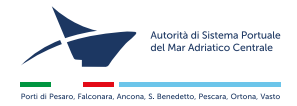

# **I miei pass**

In questa sezione potrete vedere l'elenco dei pass richiesti, verificarne lo stato, scaricarne il pdf o procedere al rinnovo.

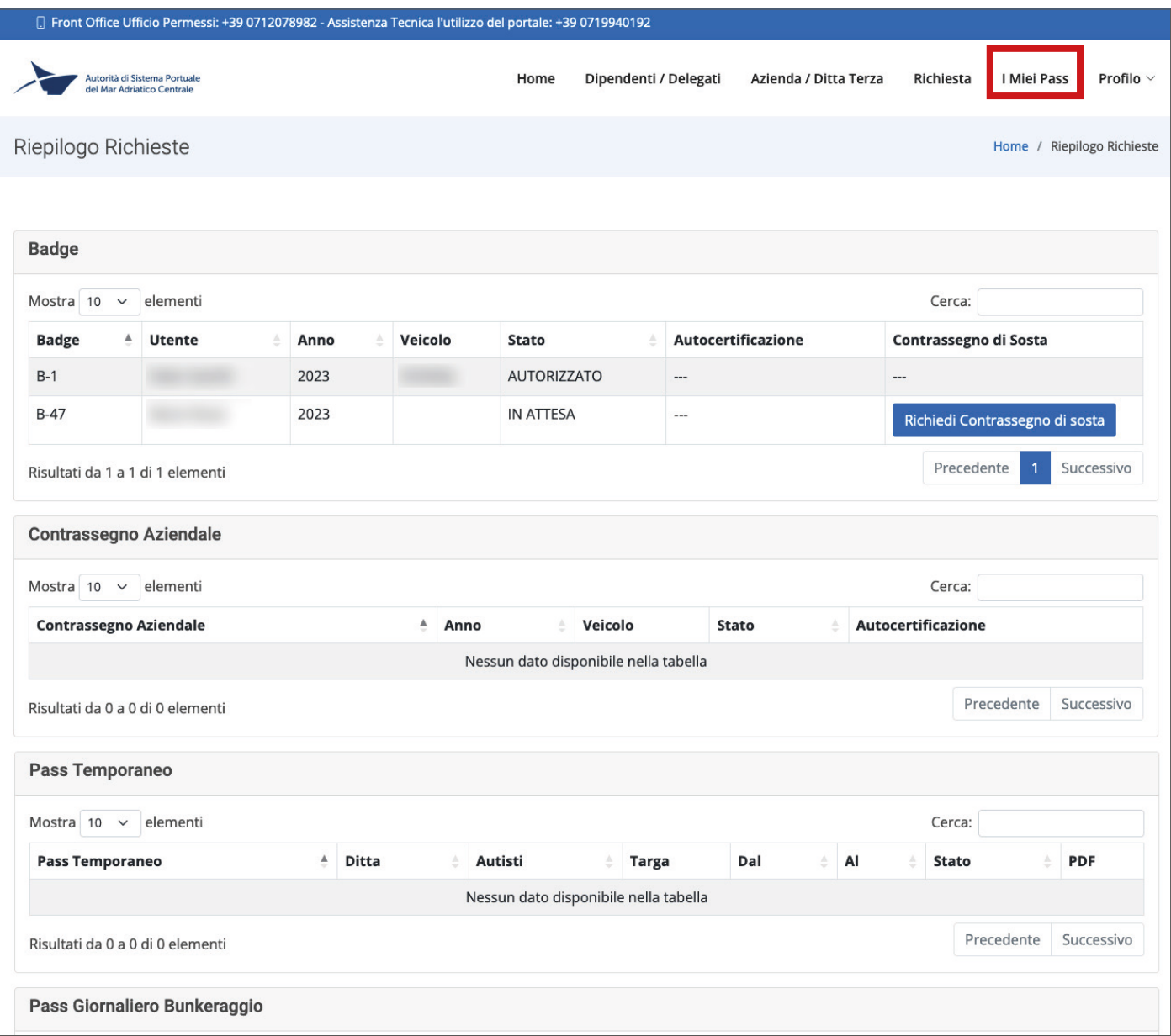

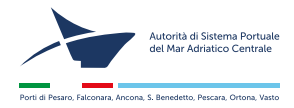

#### **Profilo**

E' possibile modifcare i dati del proprio profilo e cambiare la passord. **Non è possibile cambiare la mail**, in questo caso occorre farne richiesta al servizio assistenza.

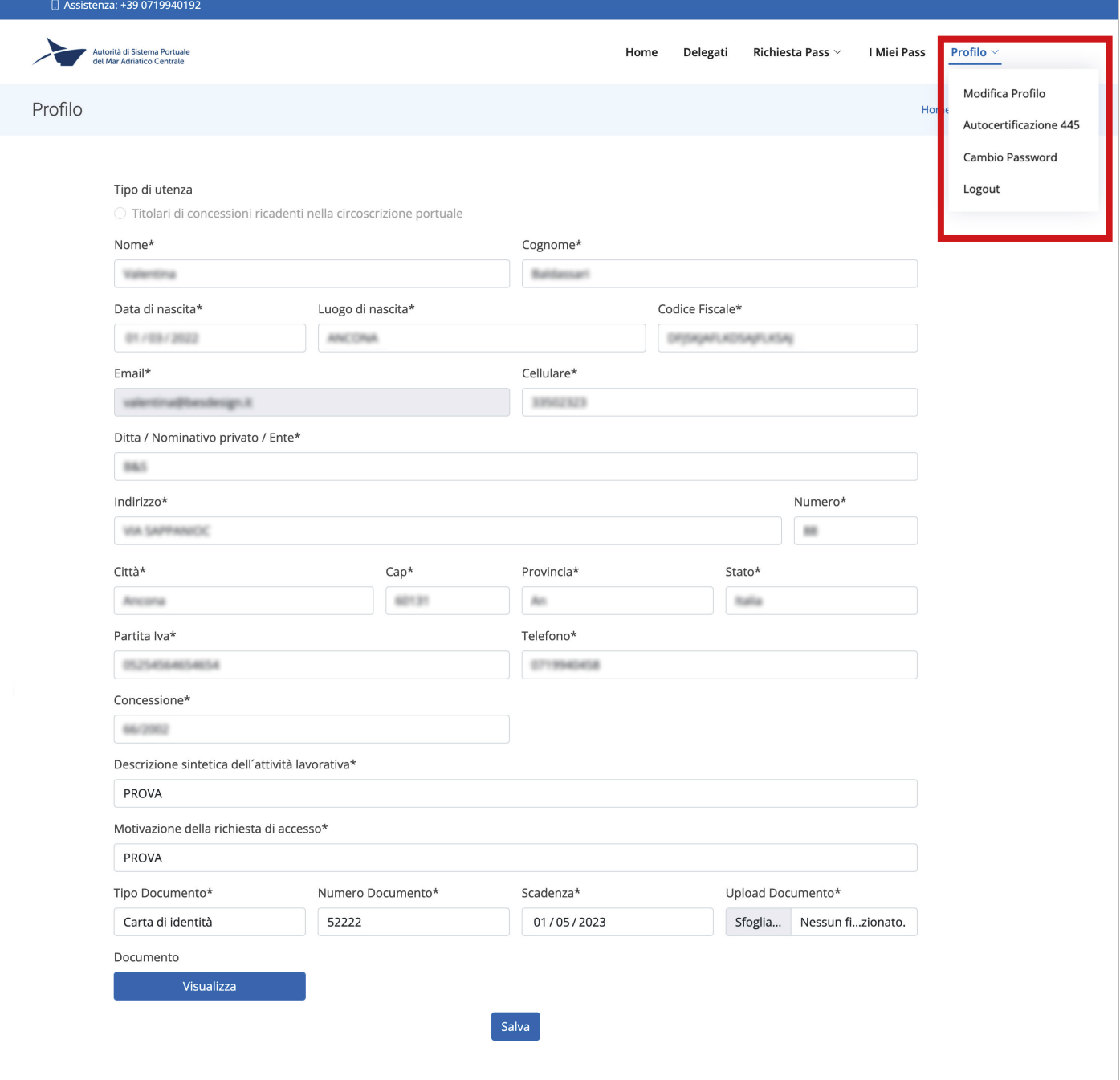